# FIRMWARE-AKTUALISIERUNG FÜR DEN SPEEDPORT LTE II

**Diese Anleitung hilft Ihnen bei der Durchführung des Firmware-Updates an Ihrem Speedport.**

**Hinweis:** Wir empfehlen, die **"automatische Aktualisierung der Betriebs-Software"** zu aktivieren; dies stellt sicher, dass Ihr Router jederzeit auf dem aktuellen Stand ist und einwandfrei funktioniert – siehe unten. Für das anstehende Update empfehlen wir daher die Variante **A) Online-Aktualisierung.**

# SCHRITT 1: MODELLBEZEICHNUNG PRÜFEN

Bitte prüfen Sie, welches Modell (siehe Bild 2) des Speedport LTE II Sie besitzen: Das Firmware-Update ist vorgesehen für Geräte mit der Modellbezeichnung B593s-12. Geräte mit der Modellbezeichnung B593u-12 benötigen kein Update.

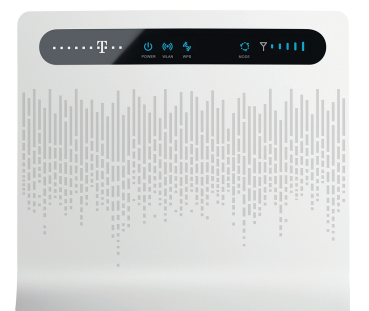

#### **Bild 1: Speedport LTE II Bild 2: Typenschild auf der Rückseite des Routers**

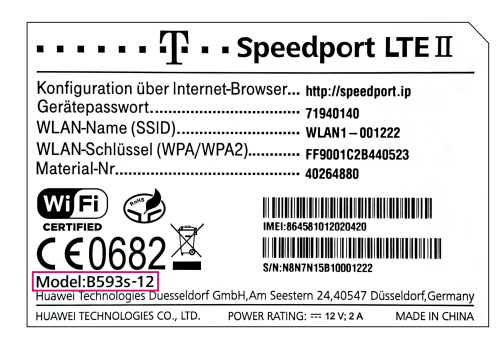

# SCHRITT 2: FIRMWARE AKTUALISIEREN

Wir empfehlen die Online-Aktualisierung:

#### **A) Online-Aktualisierung**

**Gehen Sie zum Durchführen einer Online-Aktualisierung wie folgt vor:** Geben Sie in die Adresszeile Ihres Internet-Browsers die Adresse speedport.ip ein und drücken Sie "Enter" (alternativ die IP-Adresse des Routers eingeben, z. B. 192.168.1.1). Es öffnet sich die Konfigurationsseite, in die Sie sich mit Ihrem Passwort einloggen.

**Hinweis:** Das ursprüngliche Gerätepasswort befindet sich auf dem Typenschild auf der Rückseite des Speedport LTE.

#### **Führen Sie dann die folgenden Schritte aus:**

- 1. Wählen Sie "Einstellungen" > "System-Einstellungen" > "Aktualisieren". Die Seite Online-Aktualisierung wird angezeigt.
- 2. Klicken Sie auf "Prüfen", um die neueste Version zu finden.
- 3. Klicken Sie auf "Aktualisieren", um die neueste Version herunterzuladen.
- **4.** Nach dem Herunterladen wird die Aktualisierung automatisch durchgeführt.
- **5.** Nach einer erfolgreichen Aktualisierung wird der Speedport LTE II automatisch neu gestartet. Sie sehen eine Meldung, die die erfolgreiche Aktualisierung bestätigt. Anschließend wird ein Dialogfeld für die Anmeldung angezeigt. **Verwenden Sie während einer Aktualisierung den Speedport LTE II nicht.**
- **6.** Wenn die Aktualisierung fehlschlägt, wird der Speedport LTE II automatisch neu gestartet. Anschließend wird eine Meldung angezeigt, die Sie bittet, die Quellversion des Speedport LTE II wiederherzustellen.

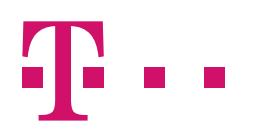

#### **Alternativ können Sie die Firmware herunterladen und manuell aktualisieren.**

#### **B) Firmware manuell aktualisieren**

Laden Sie bitte die Firmware-Datei herunter und speichern Sie sie auf Ihrem Rechner an einem beliebigen Ort, den Sie sich merken sollten.

#### **Download-Seite: https://www.telekom.de/hilfe/downloads/update-lte-m.zip**

Es handelt sich um eine Datei mit der Endung "zip", die vor der Verwendung zunächst entpackt werden muss. Wenn Sie diese Datei doppelt anklicken, öffnet sich in der Regel Ihr Standard-Programm zum Entpacken (wenn ein solches installiert ist, bei aktuellen Betriebssystemen in der Regel integriert).

Geben Sie nun in die Adresszeile Ihres Internet-Browsers die Adresse speedport.ip ein und drücken Sie "Enter" (alternativ die IP-Adresse des Routers eingeben, z. B. 192.168.1.1). Es öffnet sich die Konfigurationsseite, in die Sie sich mit Ihrem Passwort einloggen.

**Hinweis:** Das ursprüngliche Gerätepasswort befindet sich auf dem Typenschild auf der Rückseite des Speedport LTE.

#### **Gehen Sie nun wie folgt vor:**

- 1. Wählen Sie "Einstellungen" > "System-Einstellungen" > "Aktualisieren". Die Seite Online-Aktualisierung wird angezeigt.
	- Im unteren Teil der Seite finden Sie den Eintrag "Aktualisierung mit Datei" (siehe Anhang, Bild 2).
- 2. Klicken Sie auf den Button "Durchsuchen". Es öffnet sich der Windows Explorer.
- **3.** Öffnen Sie den Ordner, in dem die entpackte Datei abgelegt wurde. Wählen Sie diese aus und klicken Sie auf **"Öffnen".**
- 4. Klicken Sie nun in der Konfigurationsoberfläche auf den Button "Aktualisieren" zum Starten des Updates.
- **5.** Nach einer erfolgreichen Aktualisierung wird der Speedport LTE II automatisch neu gestartet. Es wird eine Meldung angezeigt, die die erfolgreiche Aktualisierung bestätigt. Anschließend wird ein Dialogfeld für die Anmeldung angezeigt.

**Verwenden Sie während einer Aktualisierung den Speedport LTE II nicht.**

**Ideal: Aktivieren Sie die automatische Aktualisierung der Betriebs-Software.**

## AUTOMATISCHE AKTUALISIERUNG DER BETRIEBS-SOFTWARE

Sofern eine neue Betriebs-Software zur Aktualisierung bereitsteht, wird dies im Hauptmenü des Konfigurationsmenüs angezeigt. Auch wenn Sie online gehen, erhalten Sie einen entsprechenden Hinweis.

#### **Siehe Bild 3 im Anhang auf Seite 3.**

#### **Folgen Sie zur Aktualisierung der Betriebs-Software den Anzeigen im Menü – siehe Bild 4.**

Bitte schalten Sie den Speedport LTE II während des Aktualisierungsvorgangs nicht aus und trennen Sie ihn auch nicht vom Stromnetz. Nach erfolgreicher Aktualisierung startet der Speedport LTE II automatisch neu. Die Update-Datei hat eine Größe von etwa 30 MB. Das Update selbst kann insgesamt 15 bis 20 Minuten dauern.

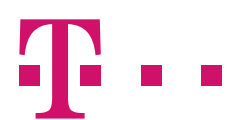

# ANHANG

### **Bild 3: Automatische Anzeige**

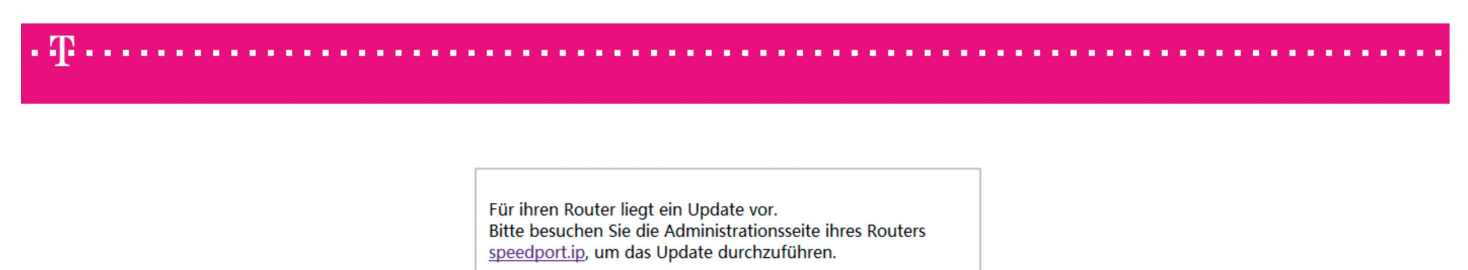

Die neue Version V200R001B180D40SP04C748 beinhaltet zahlreiche Verbesserungen daher wird die Aktualisierung empfohlen.

#### **Bild 4: Anzeige einer neuen Version über die Konfigurationsoberfläche**

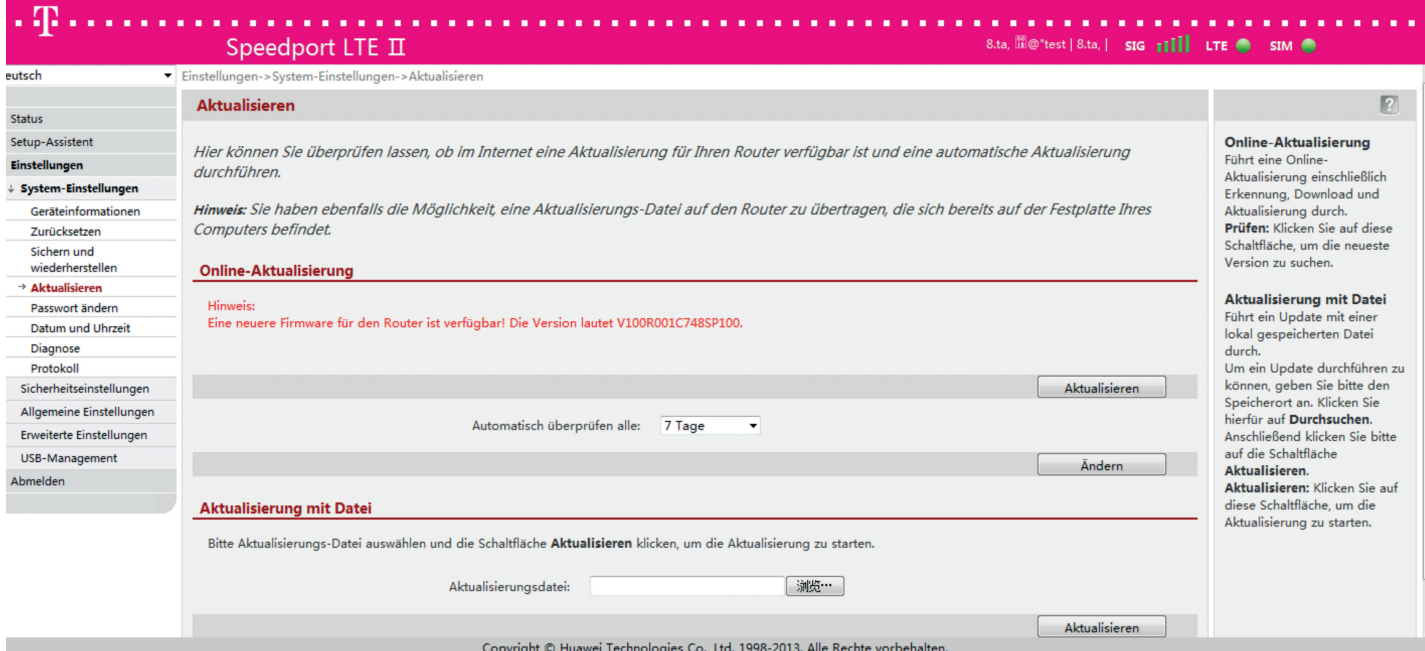

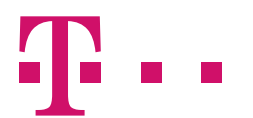